Segédlet az eBEV Portálon keresztül történő elektronikus keresetkimutatás lekérdezéséhez

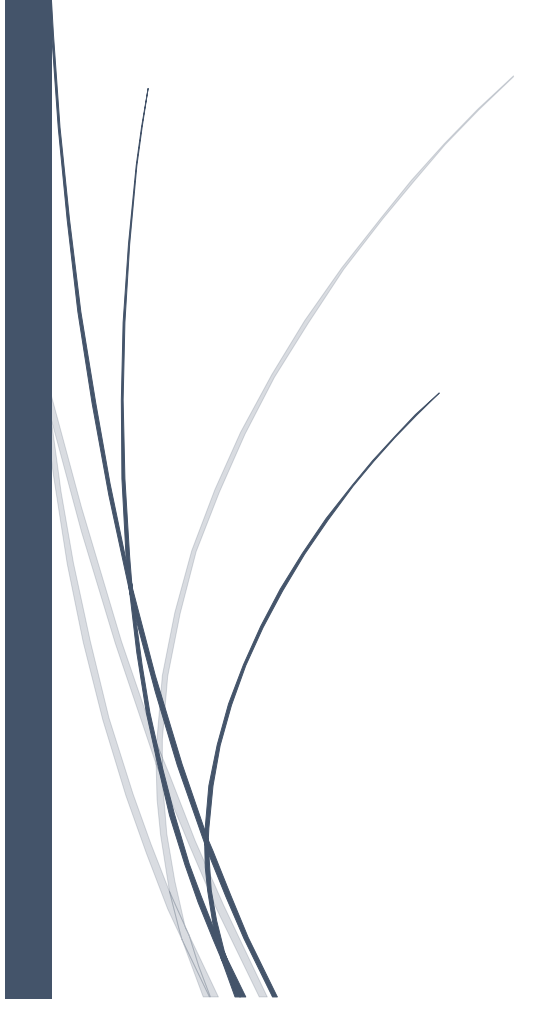

Az eBEV Portállal kapcsolatos általános jellegű információkról, valamint a portál működésével és a szolgáltatások leírásával kapcsolatos információkról az eBEV Portálon belül a "*Súgó***"** menüpont használatával tájékozódhat. A "Súgó" menüponton belül a "Felhasználói leírás" menüpontban megtekinthető a portál felhasználói leírása.

#### **1. lépés**

Az eBEV Portál a www.magyarorszag.hu weboldalon az "*eBEV-szolgáltatások"* linkre kattintással indítható (sárga színnel jelölve).

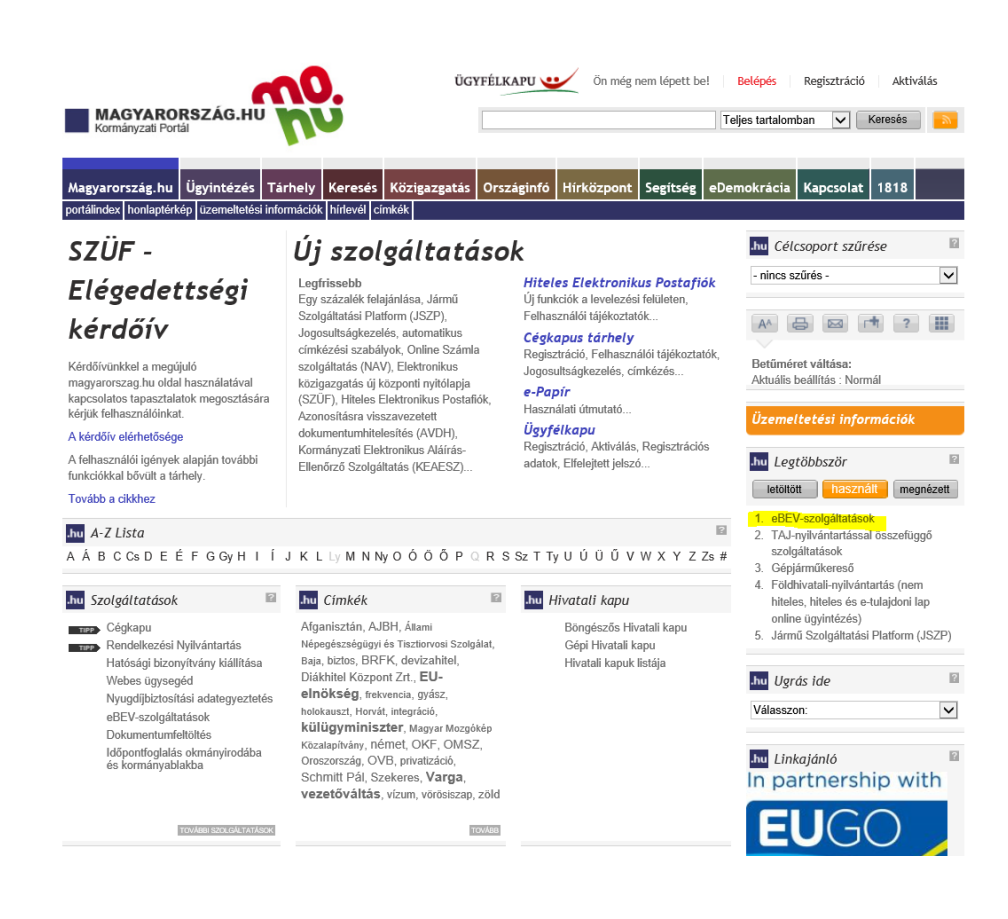

#### A "*Használom a szolgáltatást*" menüpontra kattintva az eBEV Portálra navigál a rendszer.

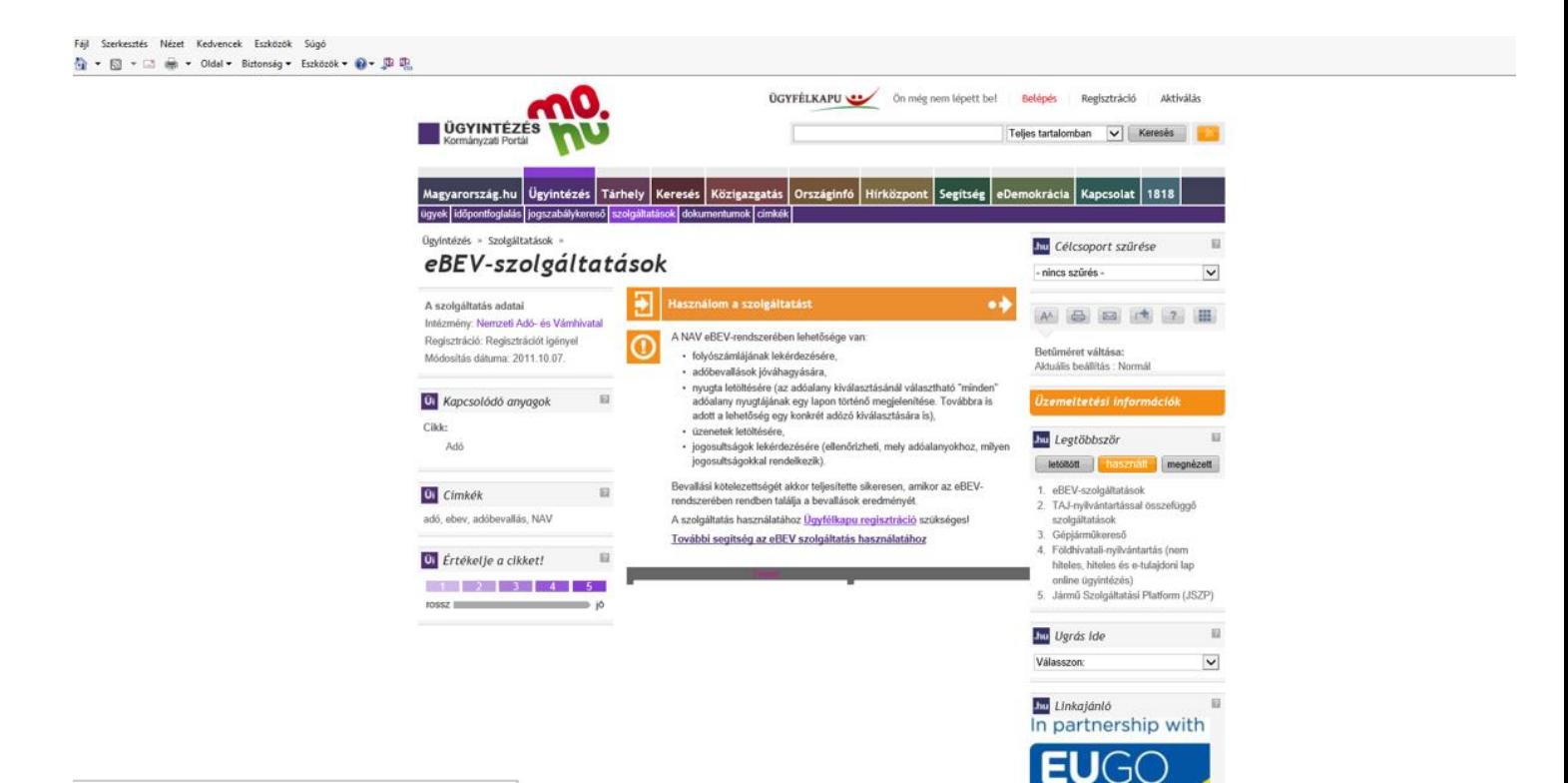

Az alábbi ábrán látható az eBEV portál üdvözlő képernyője.

A "Bejelentkezés KAÜ-vel" menüpontra kell kattintani.

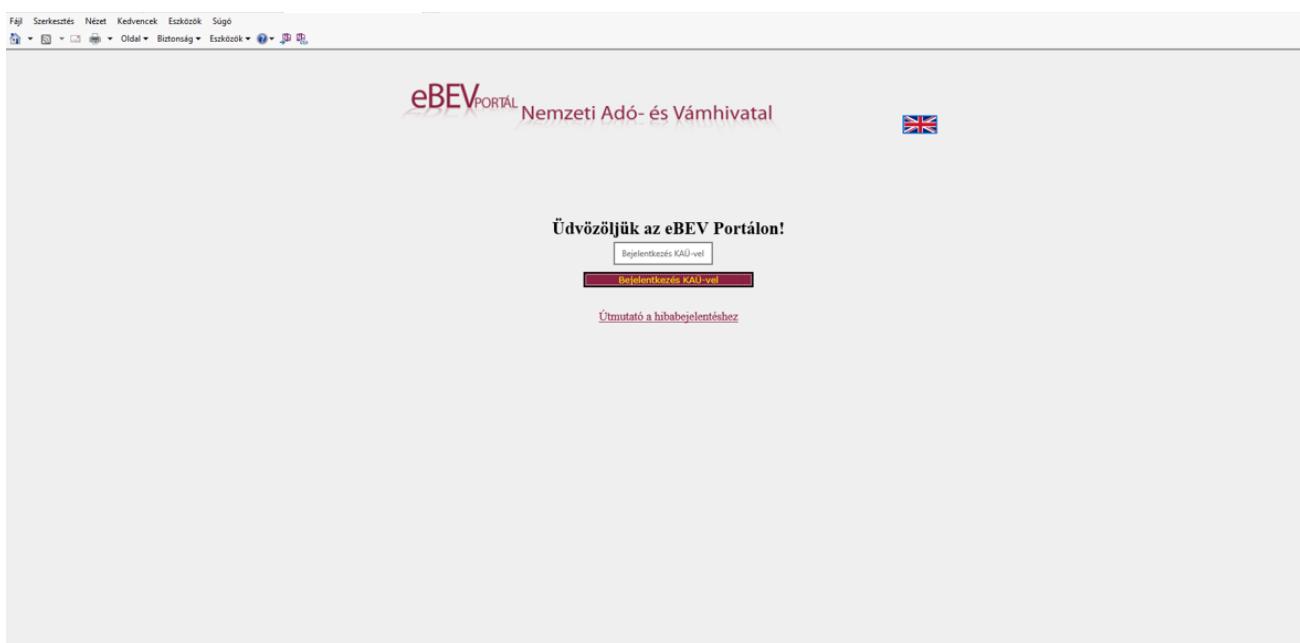

Az "Ügyfélkapu" menüpont kiválasztásával az Ügyfélkapus azonosító adatok megadása szükséges.

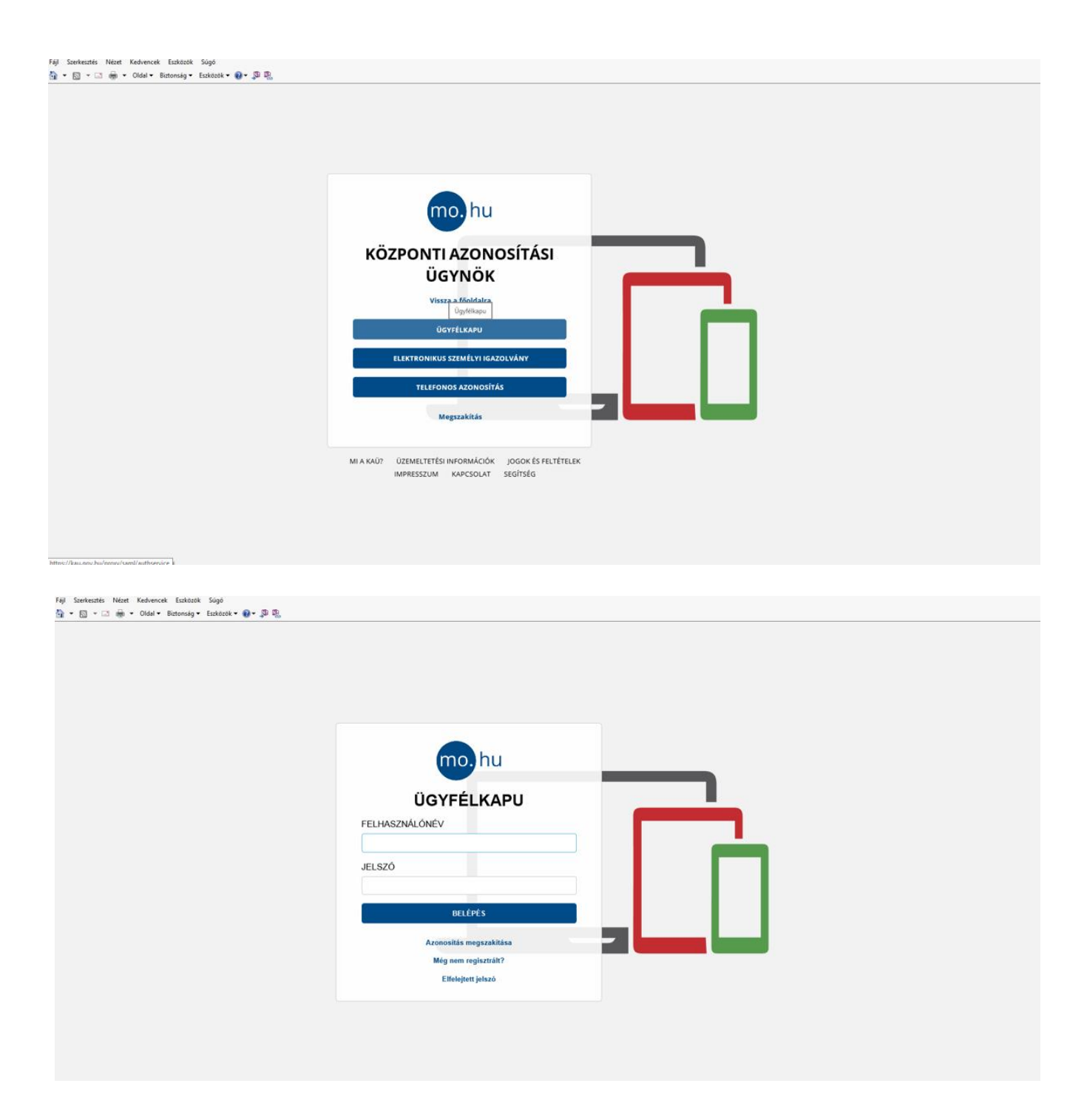

Az eBEV Portálon belül a "*Szolgáltatások*" menüpontra kattintva legördülő listáiból választhat. Az eBEV Portálon a "*Szolgáltatások*" menüpont feladata a NAV-nál nyilvántartott különböző jellegű adatok (bevallás, folyószámla, járulék és törzs adatok, stb.) lekérdezésének biztosítása az adózó számára.

A "*Szolgáltatások"* menüponton belül a "*Keresetkimutatás lekérdezés*"-t kell választani.

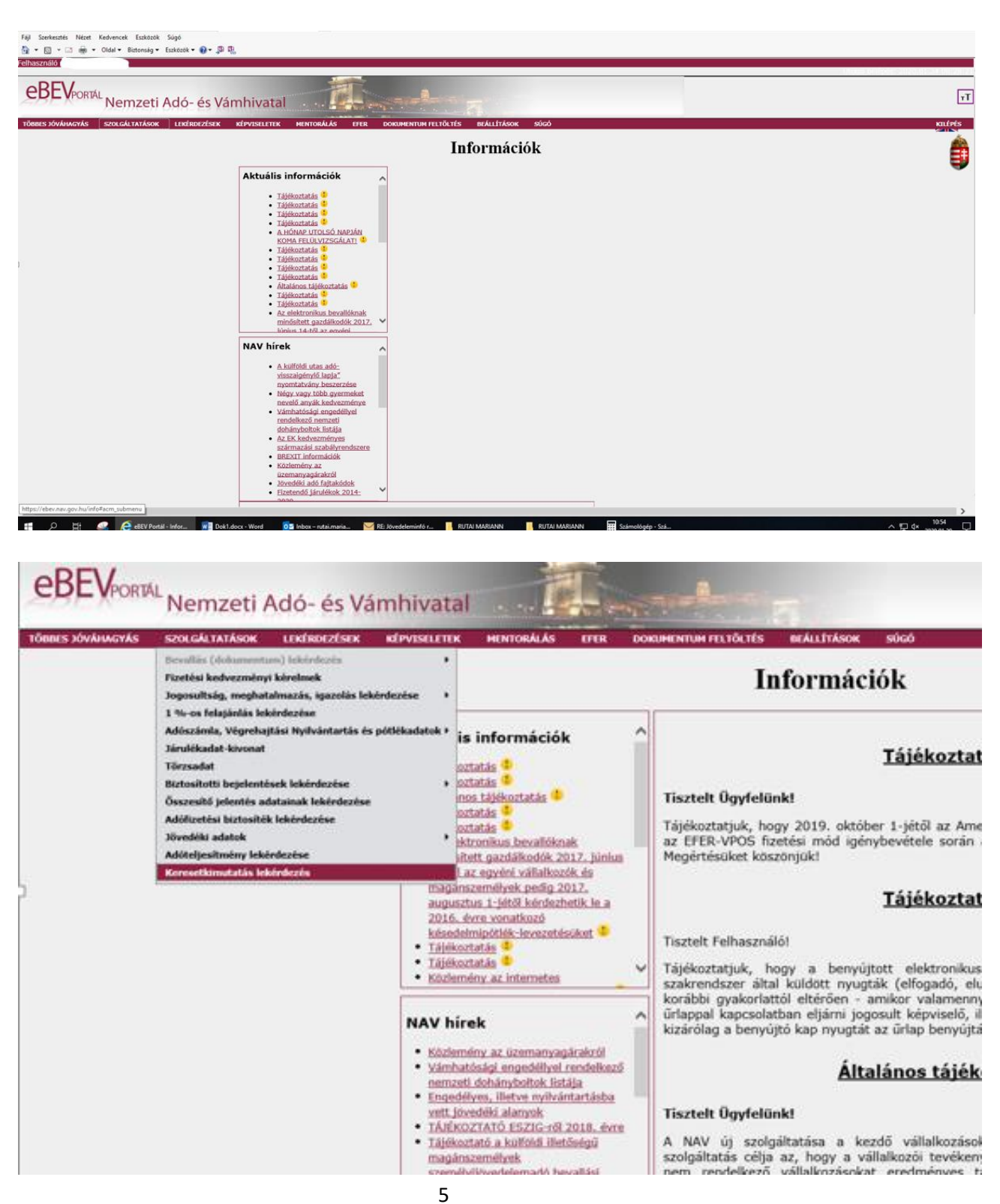

A "*Keresetkimutatás lekérdezés*" menüpontra történő kattintással új lekérdezés indítható.

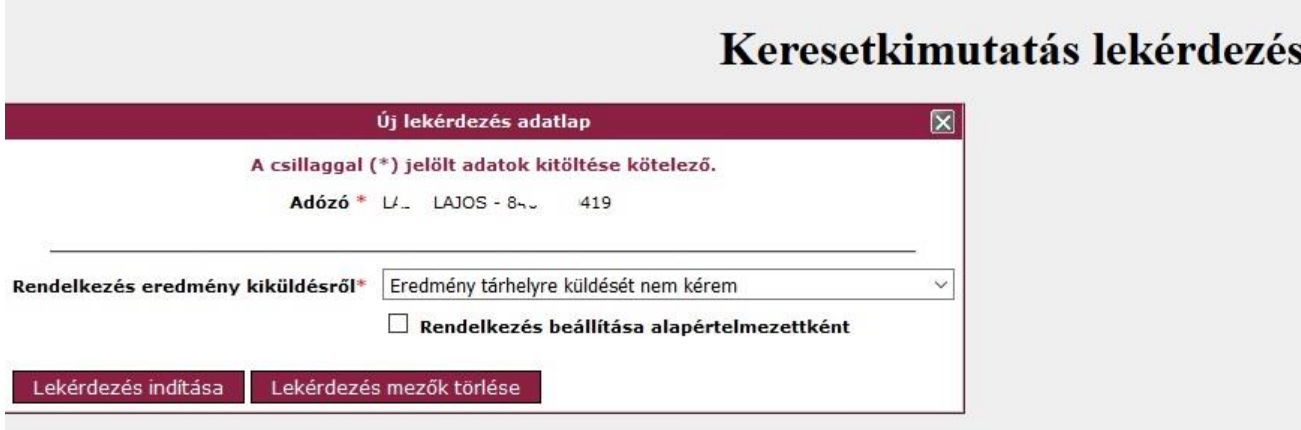

# **7. lépés**

A "Lekérdezés indítása" gombra kattintva a rendszer elkészíti a keresetkimutatás-tervezetet. Addig, amíg a pdf kimutatás még nem készül el (a pdf ikon szürke), nem indítható újabb lekérdezés. A riport elkészítését követően a pdf ikon színes lesz, a keresetkimutatás-tervezet megtekinthető.

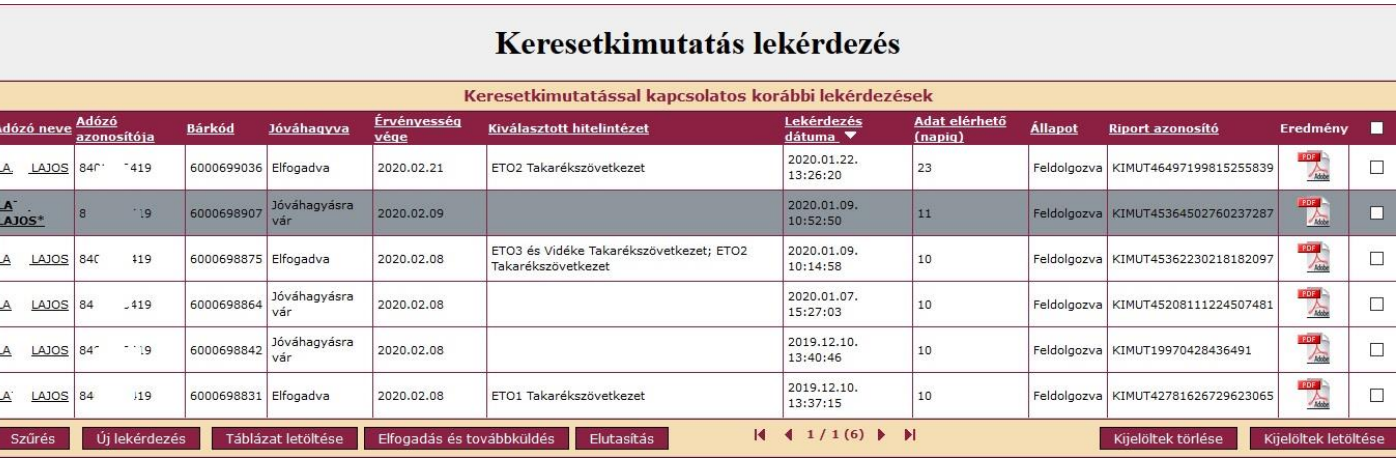

A riportot az ügyfél kétféleképpen kezelheti:

- *"Elutasítás".*
- *"Elfogadás és továbbküldés",*

Ahhoz, hogy aktív legyen a két funkció, ki kell jelölni a keresetkimutatást.

A lekérdezés kijelölésre került. Ha az ügyfél nem szeretné továbbítani a keresetkimutatást, akkor elutasíthatja azt. Az az "*Elutasítás*"-ra kattintva az alábbi képernyő jelenik meg.

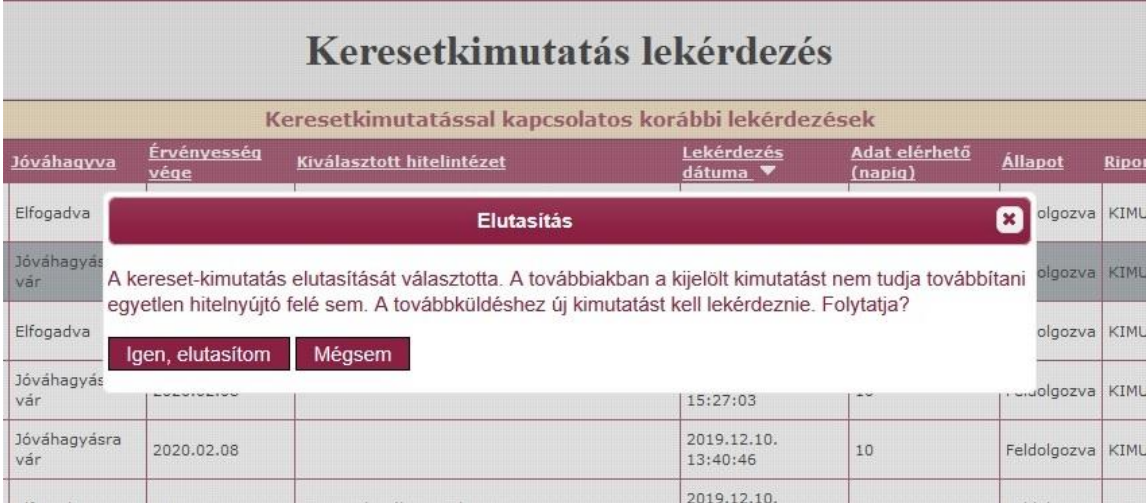

Ha továbbítani szeretné, az "Elfogadás és továbbküldés"-re kell kattintani, ebben az esetben az alábbi képernyő jelenik meg.

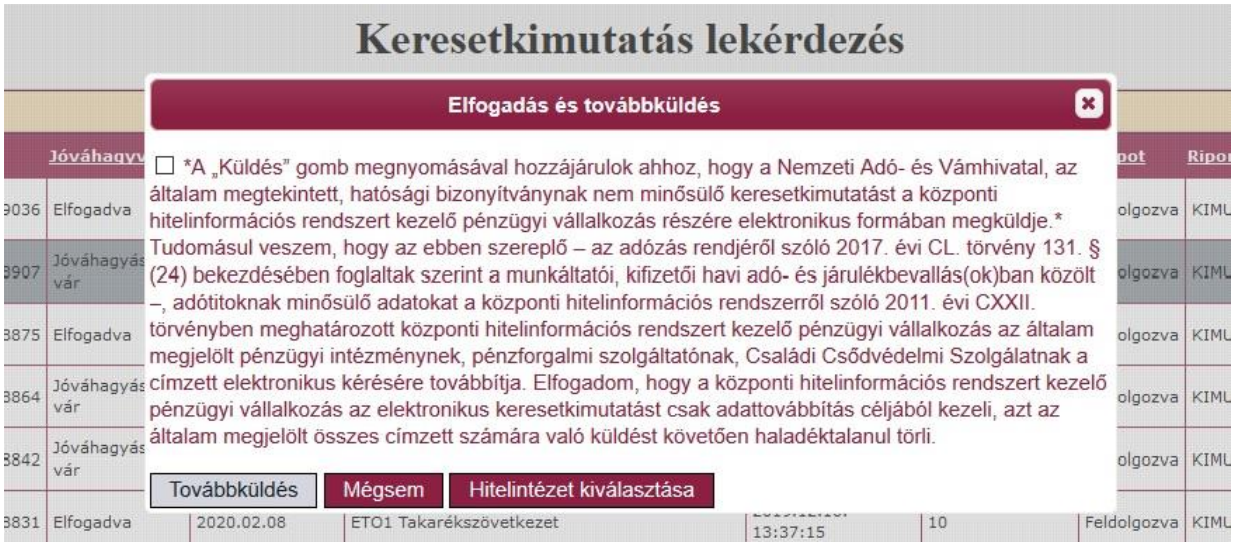

A kijelölt keresetkimutatás lekérdezésnél az "*Elfogadás és továbbküldés*" gombra kattintva ki kell választani a hitelintézete(ke)t. Egyszerre több hitelintézetet is ki lehet választani.

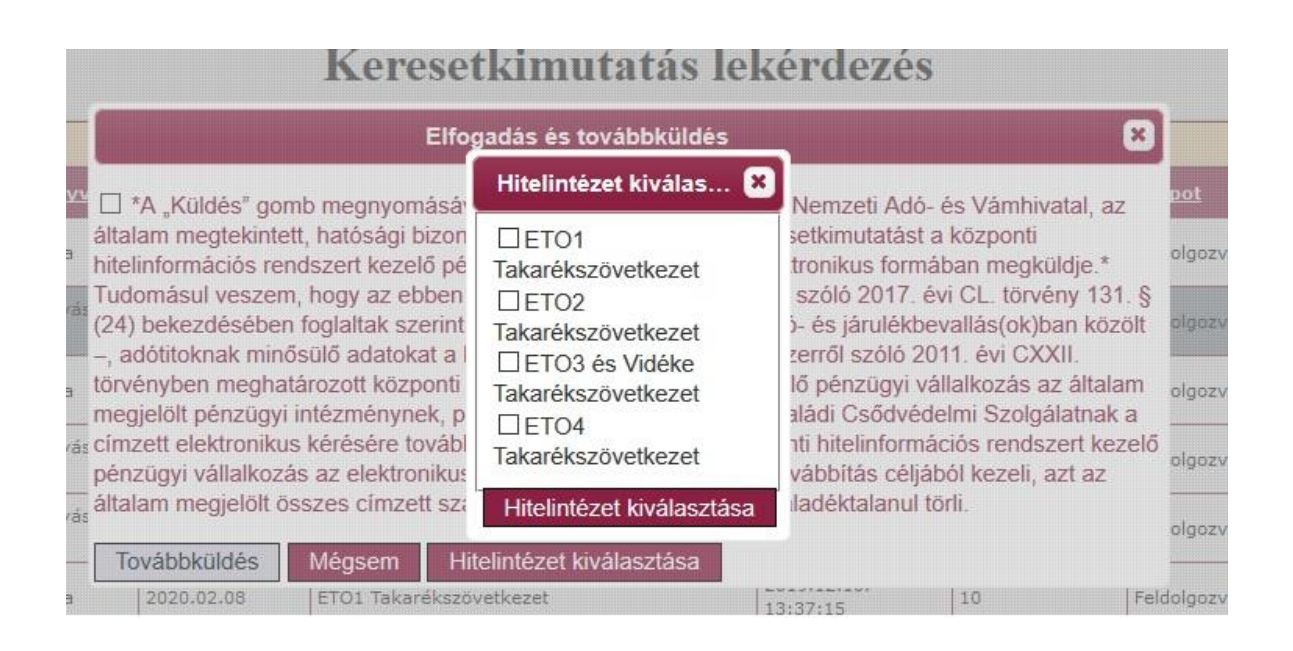

A hitelintézet(ek) kiválasztását követően a "Továbbküldés" gombra kattintva a NAV részéről elküldésre kerül a keresetkimutatás a BISZ Cégkapujára.